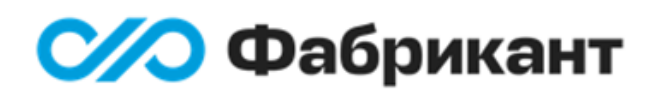

### БАЗОВЫЕ ОПЕРАЦИИ

# РЕГИСТРАЦИЯ НА ЭТП «ФАБРИКАНТ»

РУКОВОДСТВО ПОЛЬЗОВАТЕЛЯ

Версия от 07.02.2023  $\frac{1}{2}$ Версия от 20.06.2023 Акционерное общество «Электронные торговые системы» Москва

## Оглавление

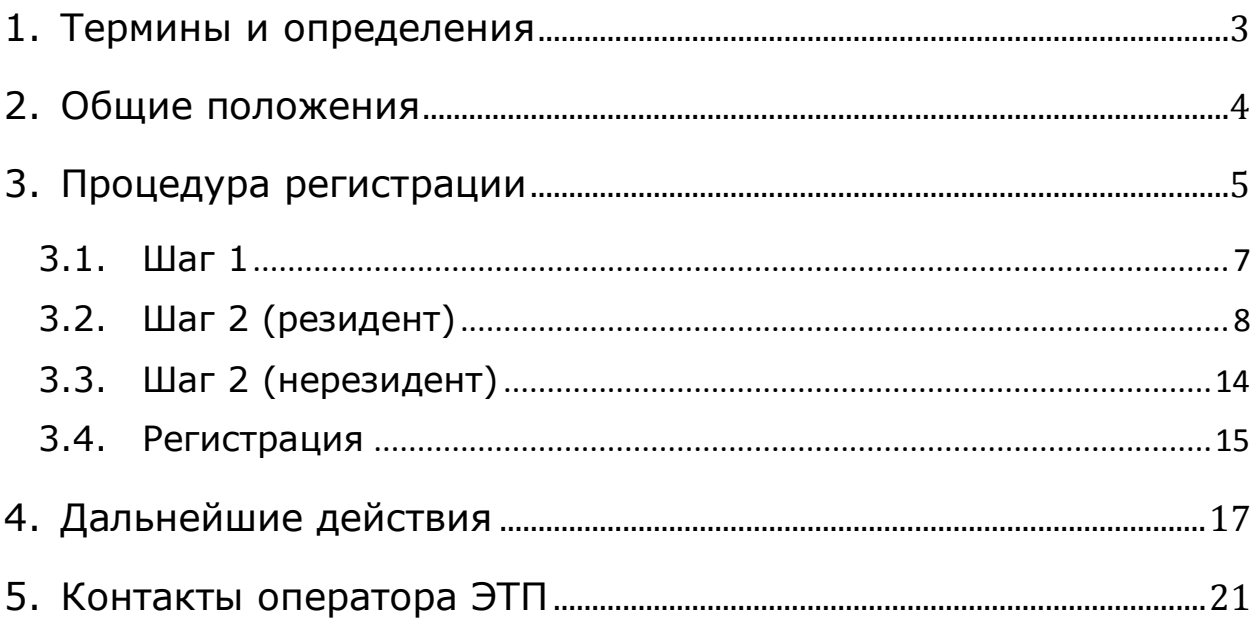

## <span id="page-2-0"></span>1. Термины и определения

Принятые сокращения:

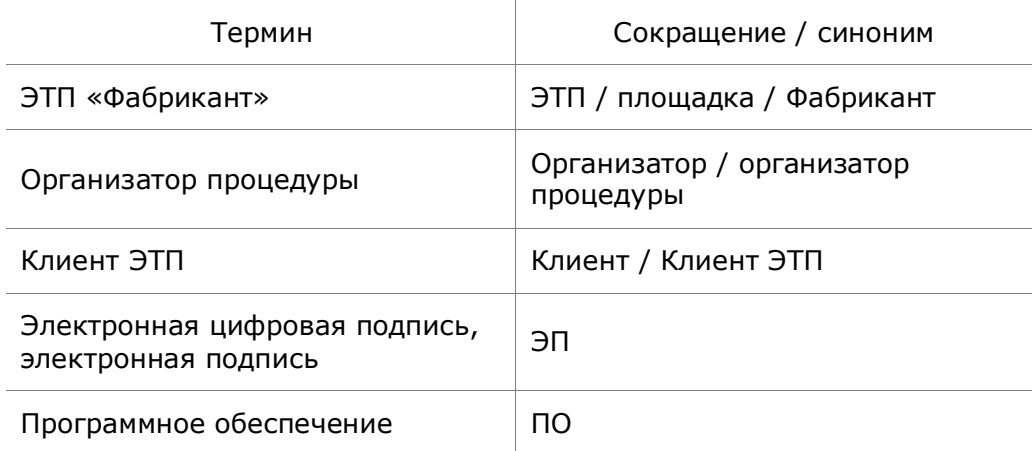

**ЭТП «Фабрикант» –** программно-технический комплекс, который позволяет реализовать в электронной форме все виды процедур, установленные соответствующими правилами и регламентами; площадка расположена в сети Интернет по адресу [http://www.fabrikant.ru](http://www.fabrikant.ru/).

**Оператор ЭТП** – Общество с ограниченной ответственностью АО «ЭТС».

**Посетитель ЭТП** – любой пользователь сети Интернет, просматривающий информацию, размещенную на площадке, и не авторизованный на ней по логину и паролю.

**Клиент ЭТП** – юридическое или физическое лицо, зарегистрировавшееся на ЭТП и разместившее на ней информацию о себе.

**Пользователь** – сотрудник предприятия-Клиента ЭТП, авторизованный по логину и паролю и осуществляющий конкретные действия по просмотру и изменению информации на площадке. Объем прав Пользователя определяется его типом (Главный пользователь, Дополнительный пользователь).

**Главный пользователь** – сотрудник предприятия-Клиента ЭТП, наделенный полномочиями создавать учетные записи для дополнительных пользователей своей организации. По умолчанию Главным пользователем организации-Клиента ЭТП назначается тот, кто произвел регистрацию организации на площадке. Главный пользователь может создавать учетные записи для остальных сотрудников организации – Дополнительных пользователей – и управлять некоторыми их правами. При необходимости сменить Главного пользователя организации следует обратиться к Оператору ЭТП.

**Организатор процедуры** – Клиент ЭТП, опубликовавший на площадке извещение о проведении процедуры.

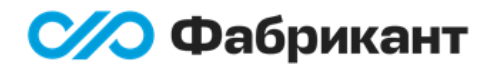

# <span id="page-3-0"></span>2. Общие положения

Перед началом работы в секциях «Коммерческие процедуры», «Закупки по 223-ФЗ» и «Торги по банкротству и процедуры из ГИС Торги» ЭТП «Фабрикант» Клиенту необходимо пройти процедуру регистрации. Регистрация бесплатна.

#### **Примечание**

Для работы в секции «Закупки по 44-ФЗ» *регистрация на площадке не требуется*.

Для участия в процедурах по 44-ФЗ необходимо *зарегистрироваться в ЕРУЗ*, а для организации процедур – *в ЕИС*, о чем пользователи оповещаются при входе в секцию.

Для успешного прохождения регистрации и дальнейшей работы пользователь должен иметь действующий адрес электронной почты (e-mail).

После проверки регистрационных данных Специалистом ЭТП Клиент получит доступ к закрытой части ЭТП – Личному кабинету.

В Личном кабинете Клиент может выполнять следующие действия:

- создавать торговые процедуры и участвовать в процедурах (после подключения соответствующих тарифов);
- выбирать и подключать тарифы;
- размещать на площадке информацию о своей организации, ее товарах, работах и услугах;
- настраивать рассылку уведомлений о проводимых на площадке процедурах по интересующим товарам, работам и услугам;
- создавать учетные записи для Дополнительных пользователей своей организации и в дальнейшем самостоятельно управлять ими;
- проводить поиск и аналитические исследования как по действующим, так и по завершенным процедурам;
- создавать и отправлять отчеты в соответствии с требованиями законодательства;
- другое.

Пользователь, производящий регистрацию, автоматически назначается Главным пользователем своей организации и может создавать и удалять дополнительных пользователей, а также управлять их ролями (подробнее см. инструкцию «Управление пользователями» в разделе «Общие правила»  $\rightarrow$  [«Личный кабинет»](https://www.fabrikant.ru/rules/common?category-id=1705)  $\rightarrow$  «ЛК на домене [fabrikant.ru](https://www.fabrikant.ru/rules/common?category-id=1705)» на ЭТП).

Возможность выбрать тариф появится после того, как Оператор ЭТП подтвердит корректность указанных регистрационных данных.

#### **Примечание**

Тариф типа «Победитель закупки/ продажи» можно будет подключить непосредственно в процессе подачи заявки в тех процедурах, где указана возможность участия с таким тарифом.

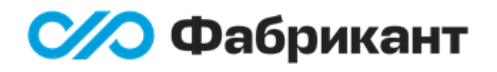

## <span id="page-4-0"></span>3. Процедура регистрации

Для регистрации на ЭТП «Фабрикант» следует воспользоваться кнопкой **Регистрация** на главной или любой другой странице площадки**<sup>1</sup>** :

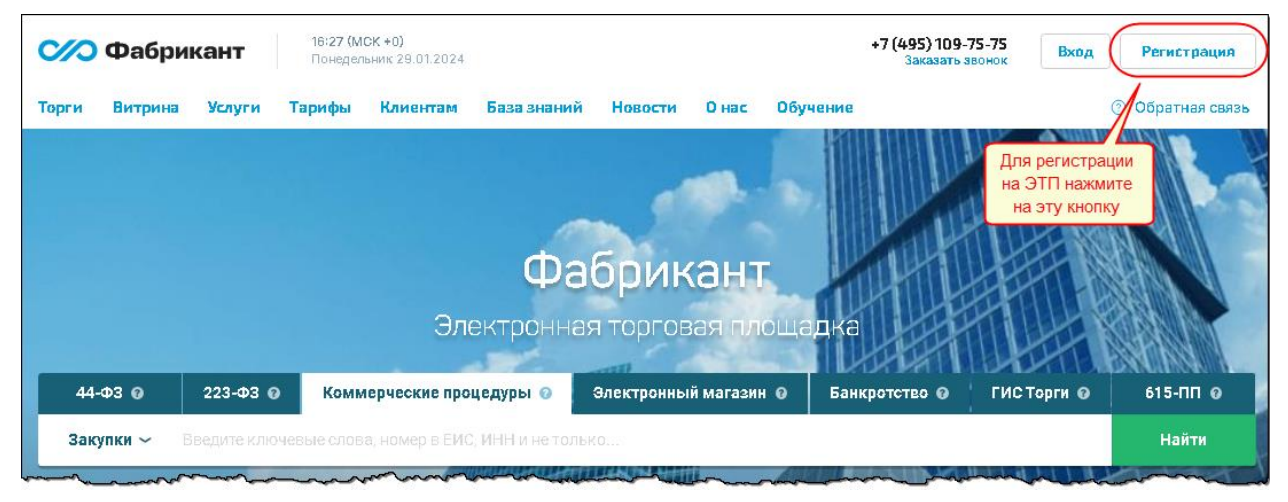

**Рис. 3.1**

При нажатии на кнопку откроется всплывающее окно, в котором следует выбрать одну из выделенных секций:

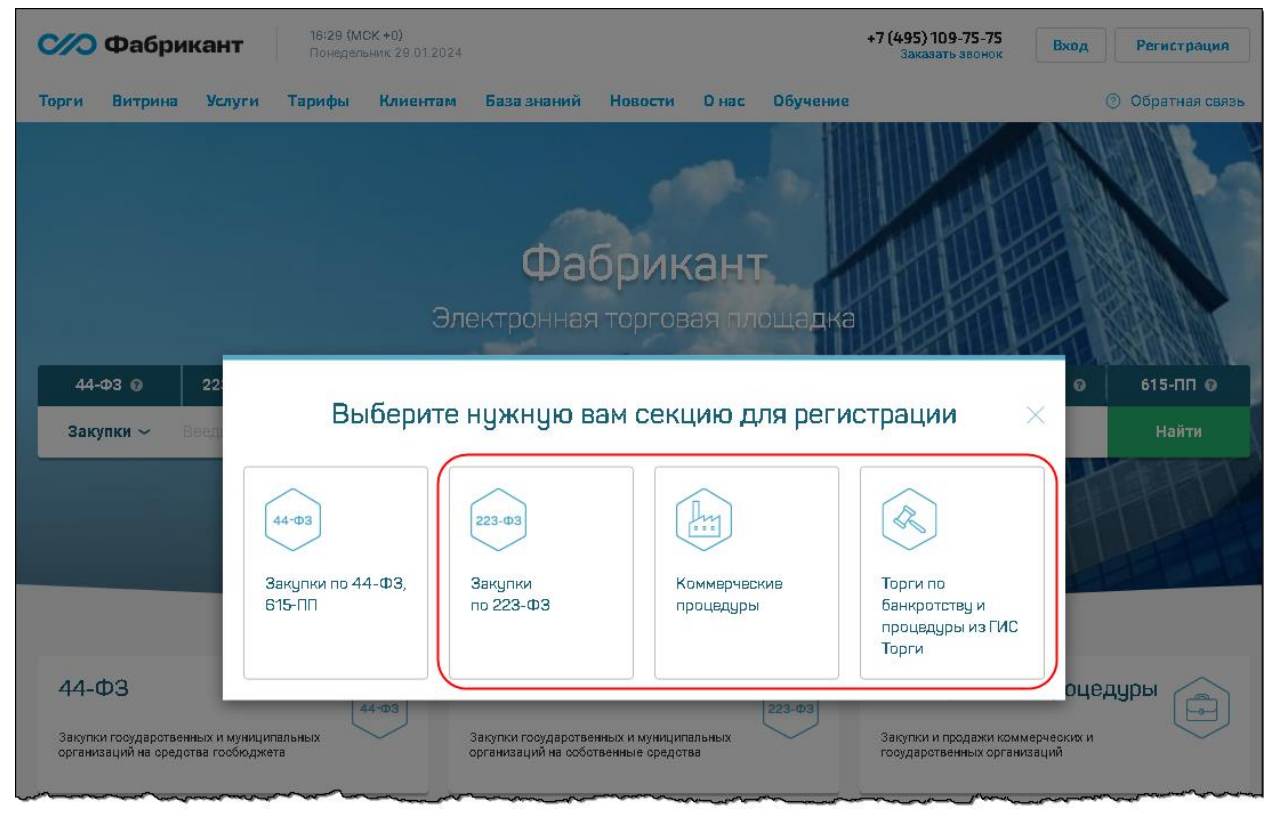

**Рис. 3.2**

 $\overline{a}$ 

**<sup>1</sup>** Кнопка для прохождения регистрации доступна на всех страницах ЭТП.

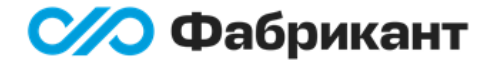

При выборе секции *«Закупки по 223-ФЗ»* для регистрации следует нажать на ссылку [«Зарегистрироваться на ЭТП»](https://www.fabrikant.ru/medals/study#registration):

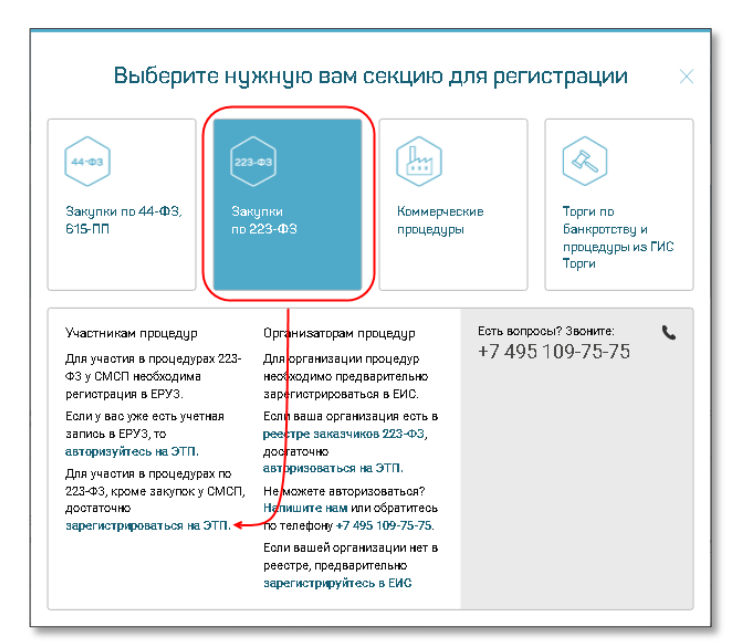

**Рис. 3.3**

#### **Примечание**

*Для участия в процедурах по 223-ФЗ у СМСП* необходима *регистрация в ЕРУЗ*. Если у вас уже есть учетная запись в ЕРУЗ, то с ней можно авторизоваться на ЭТП.

*Для организации процедур по 223-ФЗ* нужно предварительно *зарегистрироваться в ЕИС*. Если ваша организация есть в реестре заказчиков 223-ФЗ, достаточно авторизоваться на ЭТП.

В этих случаях дополнительная регистрация на ЭТП *не требуется!*

При выборе секции *«Коммерческие процедуры»* следует нажать на ссылку [«Зарегистрироваться»:](https://www.fabrikant.ru/medals/study#registration)

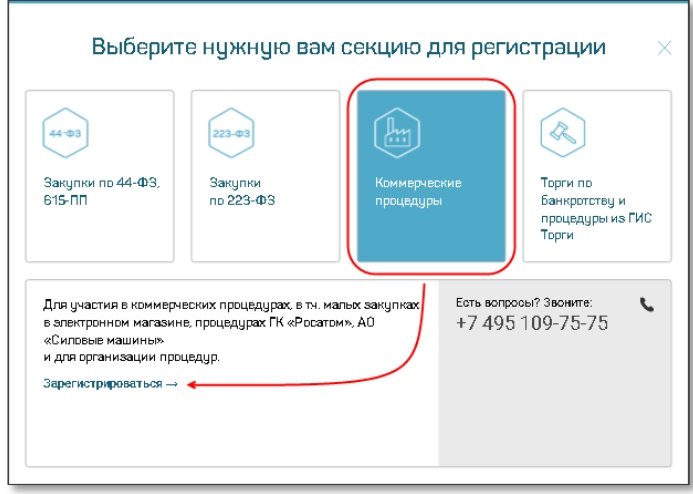

**Рис. 3.4**

После перехода по вышеуказанным ссылкам, а также при выборе секции *«Торги по банкротству и процедуры из ГИС Торги»,* откроется форма регистрации на вкладке «Контактное лицо»:

**/O** Фабрикант

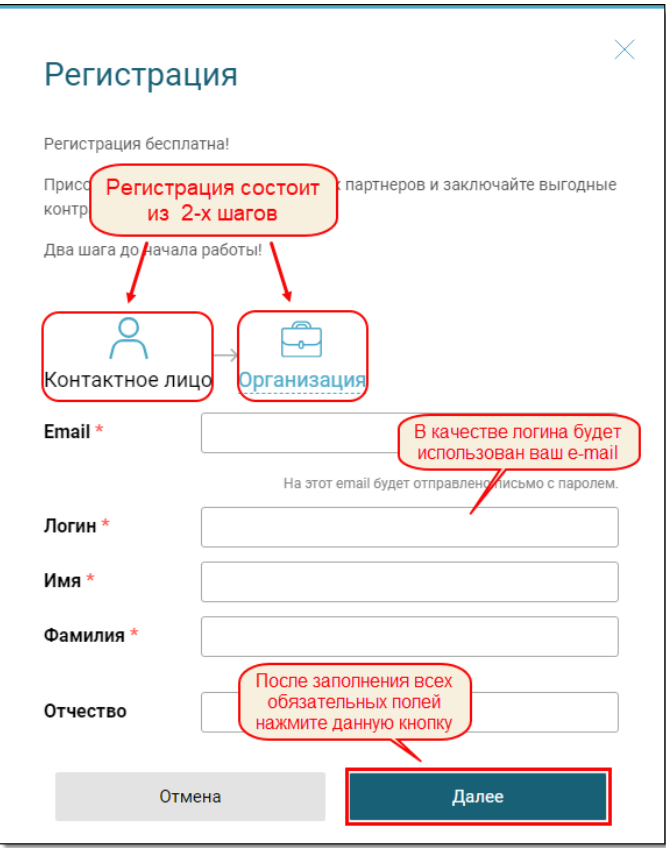

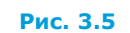

<span id="page-6-0"></span>Поля, отмеченные символом \*, обязательны для заполнения.

### 3.1. Шаг 1

На первом шаге регистрации указываются сведения о контактном лице. Пользователю необходимо заполнить следующие поля:

- **Email<sup>2</sup>**;
- Логин (по умолчанию дублируется поле «Email»);
- Имя;

 $\overline{a}$ 

- Фамилия;
- Отчество (поле необязательное).

#### **Внимание!**

Пароль высылается на указанный e-mail. После успешной регистрации дальнейшая работа на площадке возможна только после авторизации по логину и полученному паролю, через Госуслуги или по загруженному сертификату ЭП.

В форме сведений о контактном лице есть ряд проверок. Если какое-либо поле заполнено некорректно, оно будет подсвечено, отобразится предупреждение и рекомендация по устранению ошибки:

**<sup>2</sup>** Может повторяться у пользователей в рамках одной организации.

С/О Фабрикант

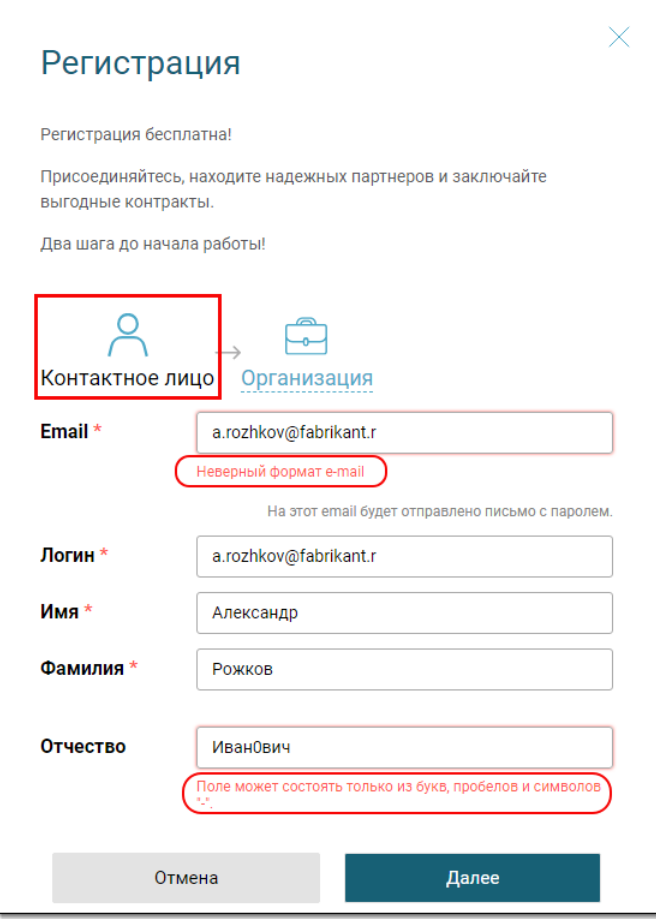

**Рис. 3.6**

#### **Примечание**

Логин должен быть *уникальным*. Если несколько пользователей в рамках одной организации используют один и тот же e-mail, логин необходимо сразу изменить.

Логин может содержать символы латиницы, цифры и точку. После регистрации пользователь может изменить эти данные в Личном кабинете в виджете «Личные данные».

После внесения всех данных в форму следует нажать кнопку **Далее**. Будет открыта форма второго шага регистрации для указания сведений об организации ([Рис.](#page-8-0) 3.7).

### <span id="page-7-0"></span>3.2. Шаг 2 (резидент)

Поля, отмеченные символом \*, обязательны для заполнения.

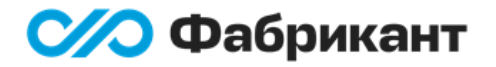

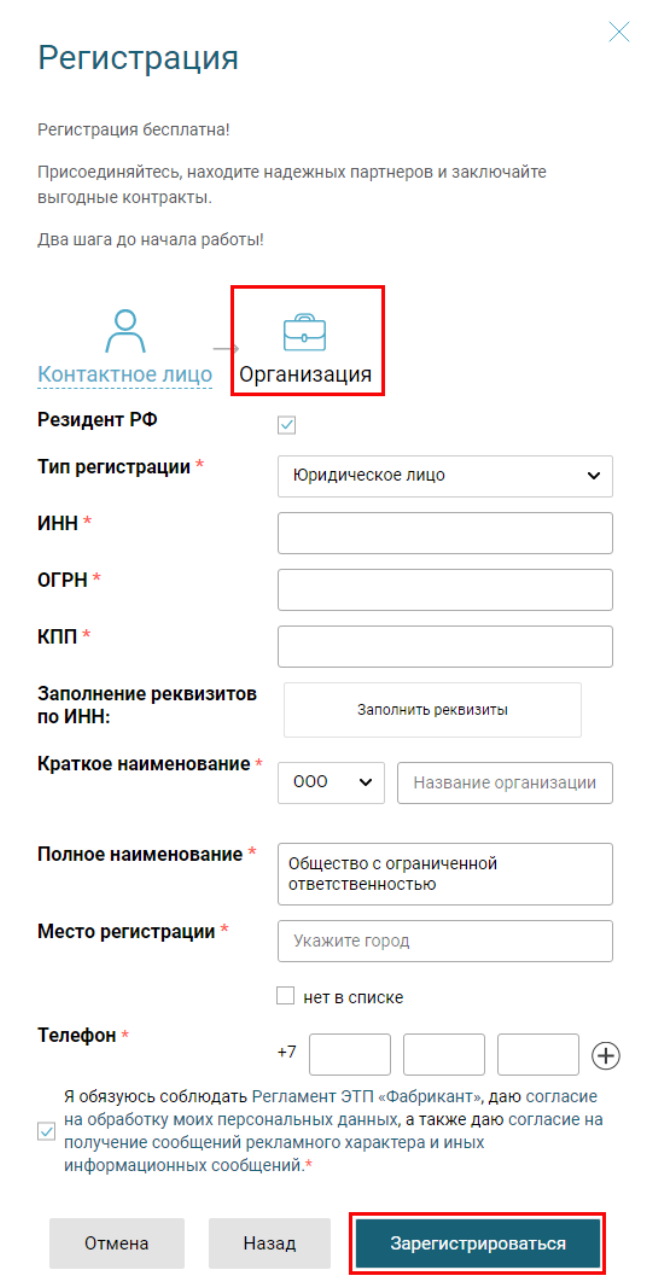

#### **Рис. 3.7**

<span id="page-8-0"></span>В процессе регистрации пользователь может переключаться между шагами для внесения исправлений. Для возврата к первому шагу следует нажать на кнопку **Назад** (см. [Рис.](#page-8-0) 3.7). Введенные данные при переключении между шагами не теряются.

В форме сведений об организации необходимо заполнить следующие поля ([Рис.](#page-8-0) 3.7):

- Тип регистрации юридическое лицо, физическое лицо или индивидуальный предприниматель;
- $\blacksquare$   $MHH$ ;
- ОГРН обязательное поле для юридического лица;
- ОГРНИП обязательное поле для индивидуального предпринимателя;
- КПП обязательное поле для юридического лица;
- Краткое наименование форма собственности и название организации;

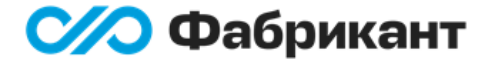

- Полное наименование;
- Место регистрации;
- Телефон код города, номер телефона, добавочный.

#### **Внимание!**

Если регистрируемая организация не является резидентом РФ, следует снять флажок «Резидент РФ».

Для упрощения регистрации предусмотрено автоматическое заполнение части реквизитов по ИНН. Функционал работает следующим образом: после указания в поле «ИНН» корректного значения следует нажать на кнопку **Заполнить реквизиты** (см. [Рис.](#page-8-0) 3.7). Будет произведен поиск по введенному ИНН и автоматически заполнено наименование организации и коды:

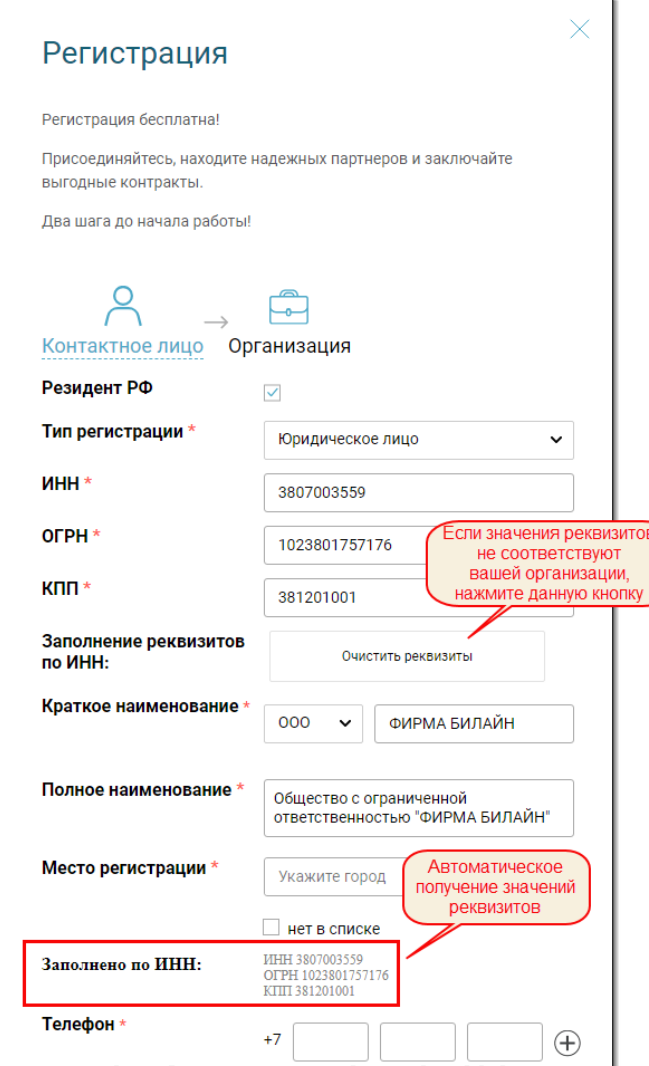

#### **Рис. 3.8**

<span id="page-9-0"></span>Если автоматически полученные значения кодов и наименования организации не соответствуют действительности, то от автозаполнения по ИНН можно отказаться, нажав кнопку **Очистить реквизиты** (см. [Рис.](#page-9-0) 3.8).

Если по каким-либо причинам после корректного заполнения поля «ИНН» и нажатия на кнопку **Заполнить реквизиты** значения реквизитов не удалось заполнить автоматически, в форме отобразится соответствующее сообщение [\(Рис.](#page-10-0) 3.9):

### С/О Фабрикант

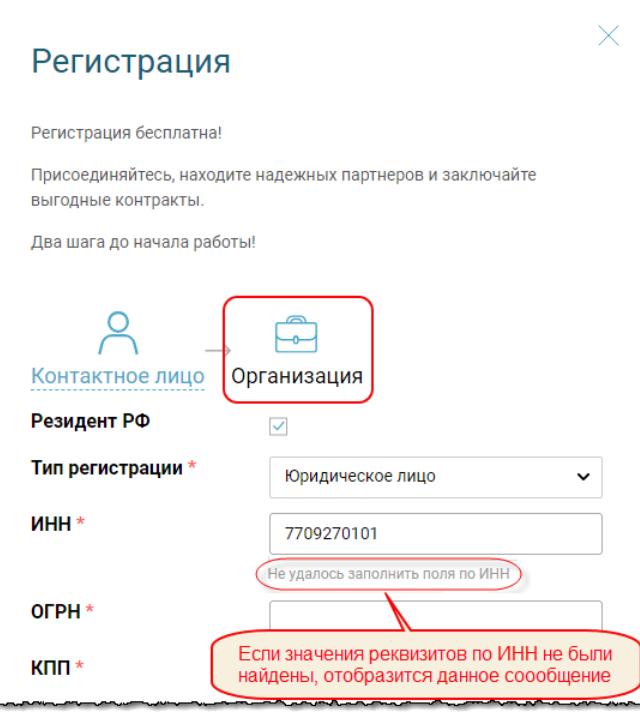

**Рис. 3.9**

<span id="page-10-0"></span>В таком случае необходимо вручную продолжить заполнение формы.

Если после корректного заполнения поля «ИНН» и нажатия на кнопку **Заполнить реквизиты** проверка покажет, что на ЭТП уже зарегистрирован Клиент с указанным ИНН, в форме отобразится сообщение:

«На Портале уже зарегистрирован Клиент с таким ИНН: <Краткое наименование Клиента>. Если это ваша организация, обратитесь к пользователю <Фамилия И.О.>» ([Рис.](#page-11-0) 3.10):

### С/О Фабрикант

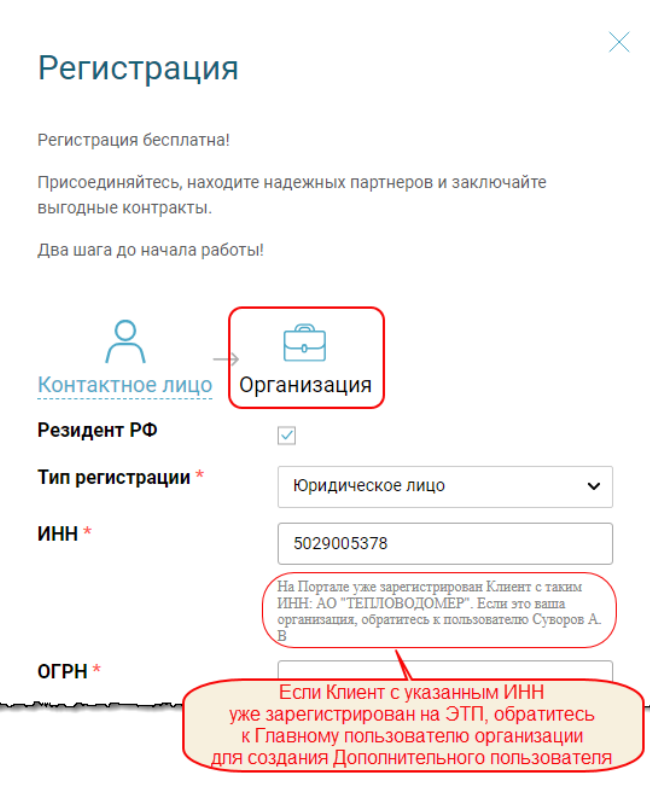

**Рис. 3.10**

<span id="page-11-0"></span>В таком случае регистрацию производить не надо. Следует обратиться к Главному пользователю организации, а если это невозможно, то в службу клиентской поддержки.

#### **Примечание**

Пользователь, ФИО которого указаны в сообщении (Рис. [3.10\)](#page-11-0), предположительно является Главным пользователем организации. Эта роль позволяет добавлять Дополнительных пользователей для работы от имени Клиента на площадке (см. инструкцию «Управление пользователями» в разделе [«Общие правила»](https://www.fabrikant.ru/rules/common?category-id=1705)  «Личный кабинет» [«ЛК на домене fabrikant.ru»](https://www.fabrikant.ru/rules/common?category-id=1705) на ЭТП).

В поле «Краткое наименование» предусмотрен выбор значения формы собственности из списка:

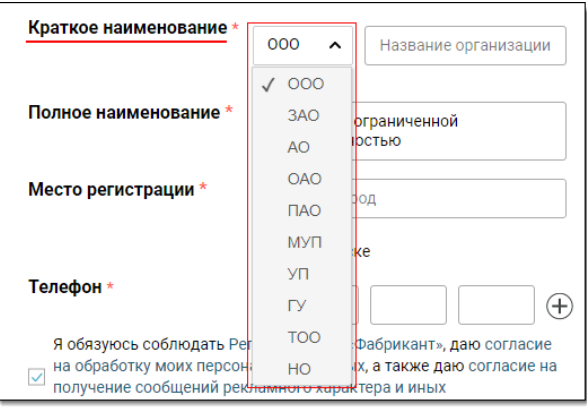

#### **Рис. 3.11**

Значение в поле «Полное наименование организации» формируется автоматически на основе данных из поля «Краткое наименование» (форма собственности + название организации). Оно также может быть отредактировано вручную.

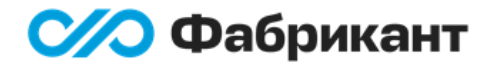

По мере заполнения поля «Место регистрации» названием города открывается список подстановки, из которого следует выбрать нужный город.

Если город в списке отсутствует, то нужно выполнить следующие действия:

- установить флажок «Нет в списке» (Рис. [3.12\)](#page-12-0);
- ввести название города.

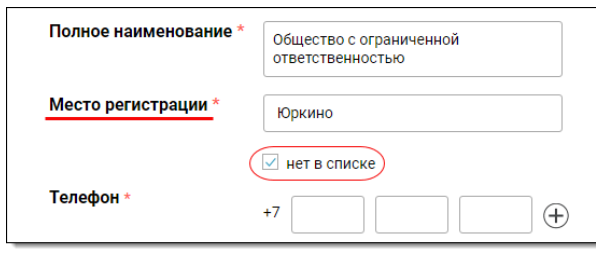

#### **Рис. 3.12**

<span id="page-12-0"></span>Форма сведений об организации снабжена рядом проверок. Если какое-либо поле заполнено некорректно, будет выдано предупреждение и рекомендация по требуемым исправлениям.

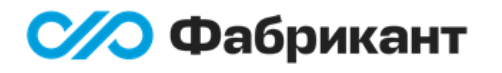

## <span id="page-13-0"></span>3.3. Шаг 2 (нерезидент)

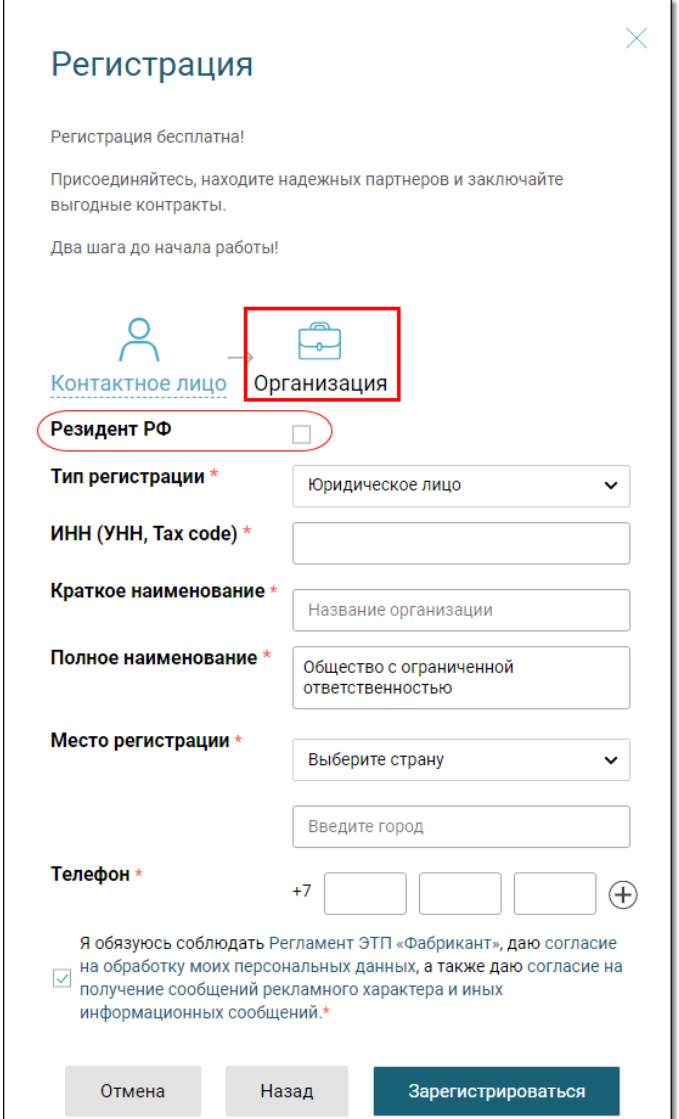

**Рис. 3.13**

#### <span id="page-13-1"></span>**Внимание!**

Если регистрируемая организация не является резидентом РФ, следует снять флажок «Резидент РФ».

Поля, отмеченные символом \*, обязательны для заполнения.

В форме сведений об организации нерезидента необходимо заполнить следующие поля ([Рис.](#page-13-1) 3.13):

- Тип регистрации юридическое лицо, физическое лицо или индивидуальный предприниматель;
- ИНН (УНН или Tax code);
- Краткое наименование;
- Полное наименование;
- Место регистрации страна и город;

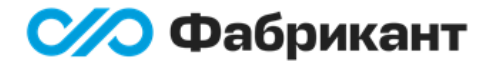

Телефон – код города, номер телефона, добавочный.

### <span id="page-14-0"></span>3.4. Регистрация

После заполнения всех обязательных полей следует нажать кнопку **Зарегистрироваться** (см. [Рис.](#page-14-1) 3.14).

#### **Внимание!**

Нажатие на кнопку **Зарегистрироваться** является подтверждением согласия с [Регламентом ЭТП «Фабрикант»,](https://www.fabrikant.ru/rules/common?category-id=1548) а также согласия на [обработку персональных данных](https://www.fabrikant.ru/about/agreement) и [получение сообщений рекламного характера и иных информационных сообщений](https://www.fabrikant.ru/about/agreement).

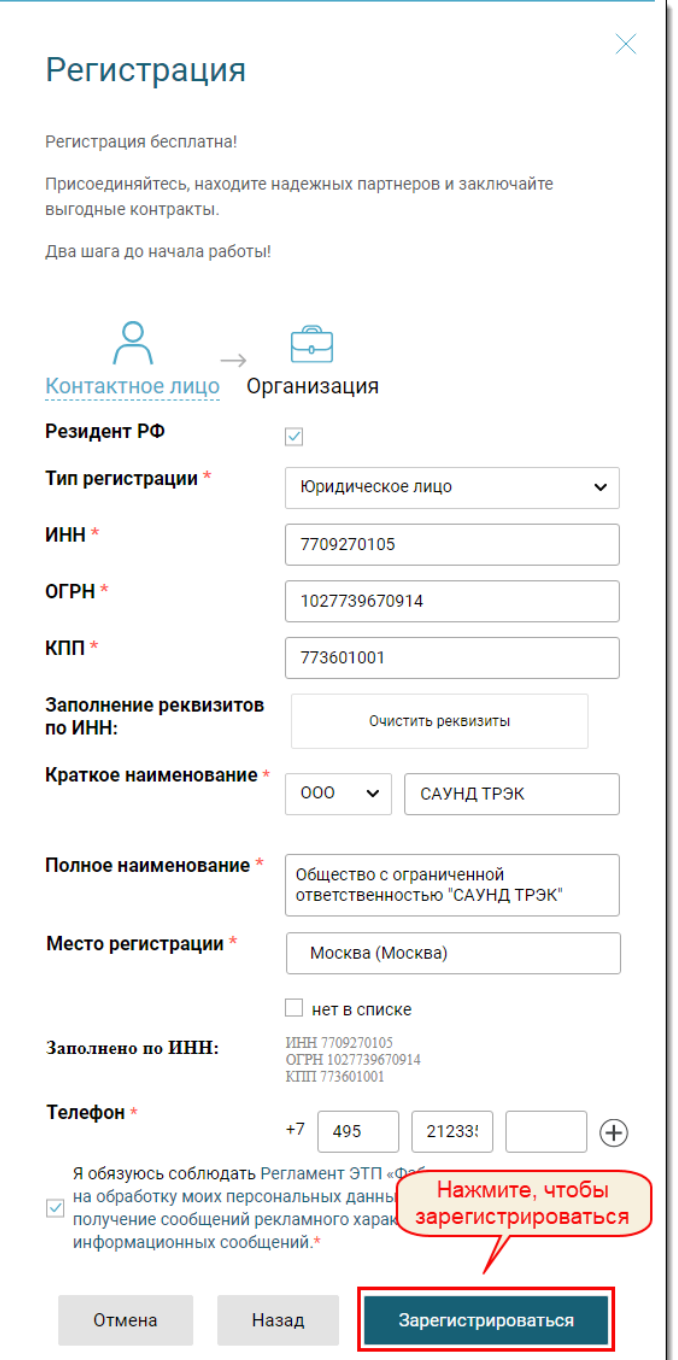

<span id="page-14-1"></span>**Рис. 3.14**

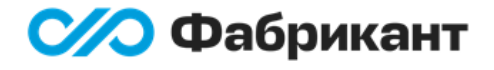

Регистрационные данные будут направлены на проверку Оператору ЭТП. Будет произведена авторизация на площадке по логину и выданному паролю. По умолчанию откроется домашняя страница Личного кабинета ([Рис.](#page-15-0) 3.15):

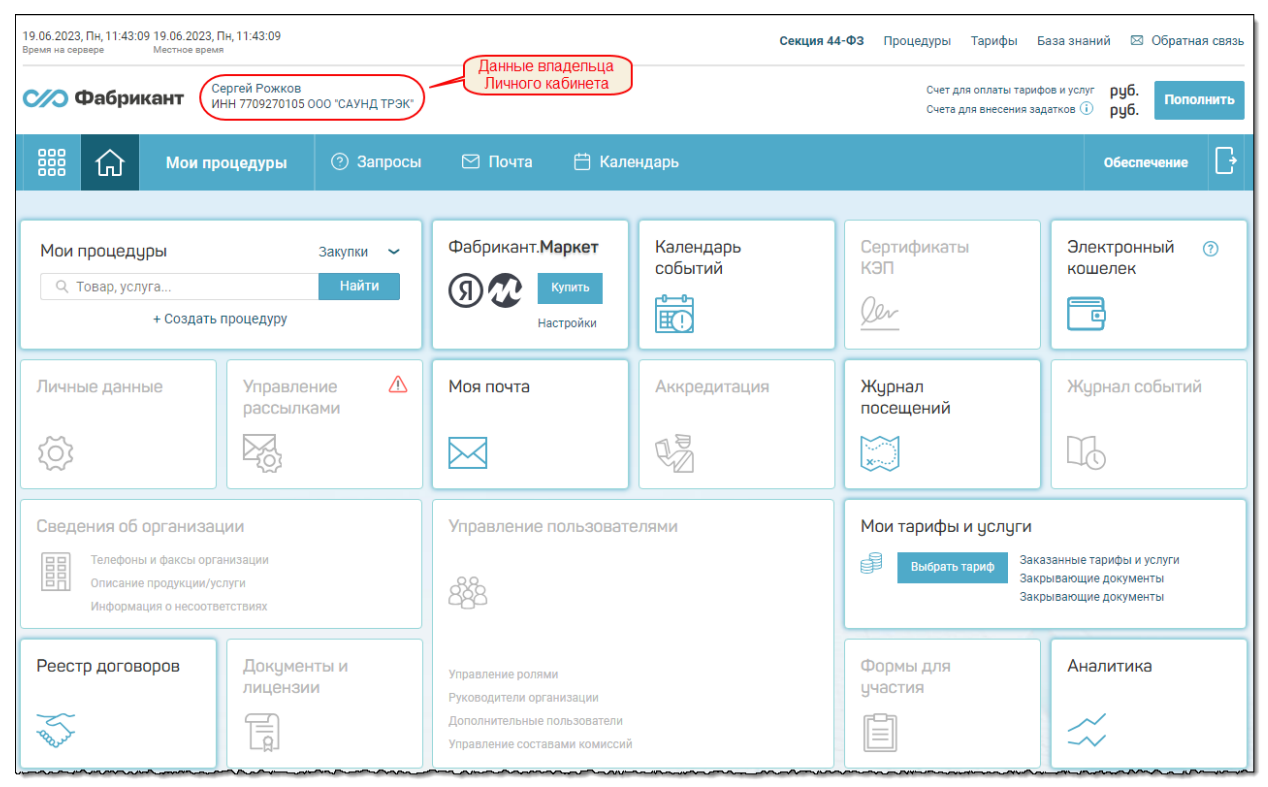

**Рис. 3.15**

#### <span id="page-15-0"></span>**Примечание**

Часть разделов сразу после регистрации будет недоступна (на [Рис.](#page-15-0) 3.15 – неактивные).

После подтверждения регистрации Оператором пользователь может начинать работу в своем Личном кабинете.

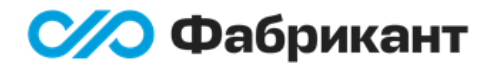

# <span id="page-16-0"></span>4. Дальнейшие действия

После отправки регистрационных данных и подтверждения их Оператором ЭТП для участия в торговых процедурах или их организации необходимо дозаполнить информацию о своей организации.

Личный кабинет представляет собой набор виджетов, которые можно передвигать по странице, а также изменять их размер:

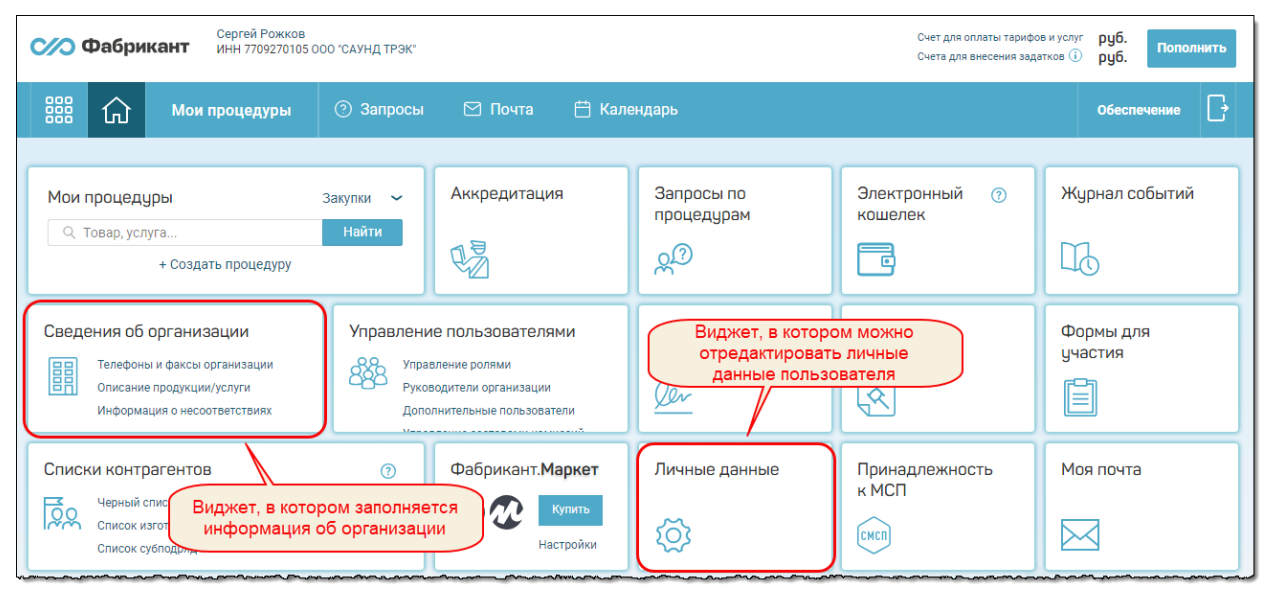

**Рис. 4.1**

<span id="page-16-1"></span>Для манипуляций с виджетами необходимо обращать внимание на вид курсора:

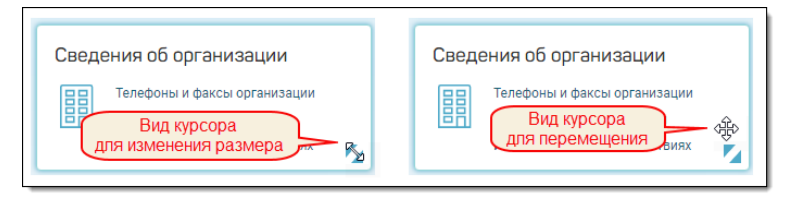

#### **Рис. 4.2**

Для дозаполнения информации об организации следует кликнуть на название виджета «Сведения об организации» Личного кабинета. Откроется информационная карта организации.

Заполнение полей информационной карты осуществляется на вкладке «Редактирование»:

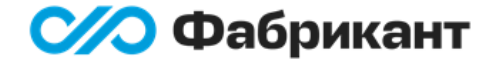

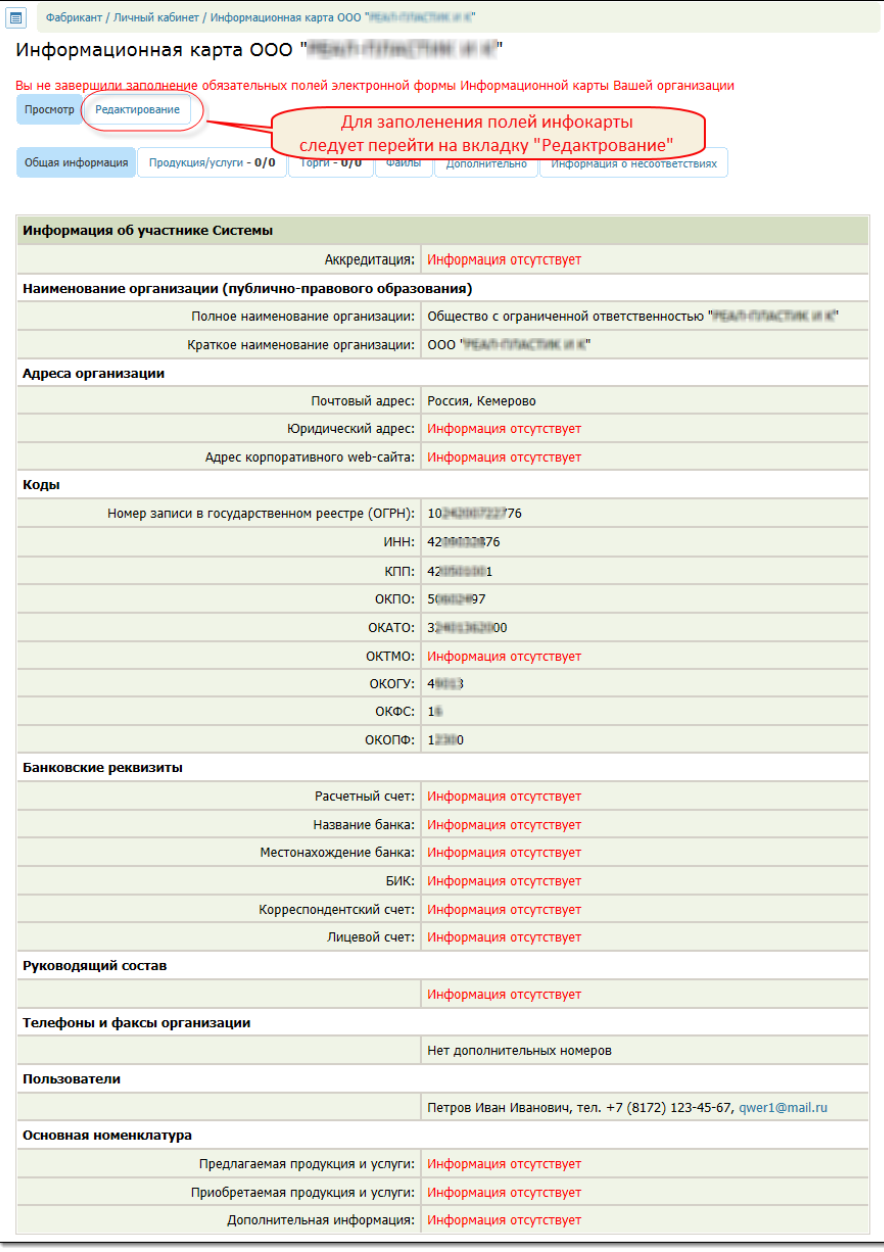

**Рис. 4.3**

В форме редактирования информационной карты следует заполнить все обязательные поля, отмеченные символом \*:

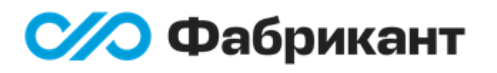

Регистрация на ЭТП «Фабрикант» Руководство пользователя

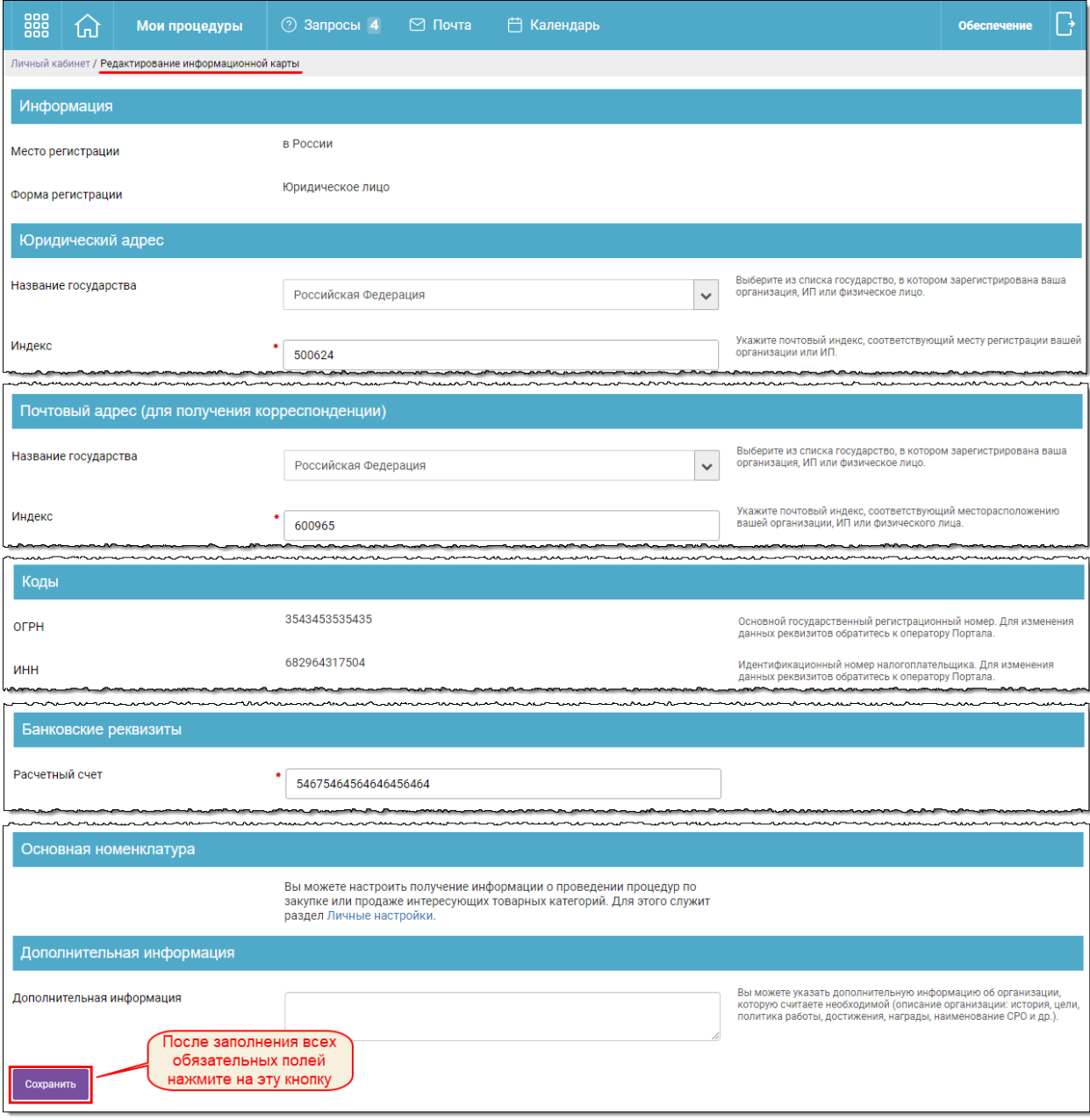

**Рис. 4.4**

После заполнения всех требуемых полей необходимо сохранить изменения, нажав кнопку **Сохранить**.

Для редактирования личных данных пользователя следует кликнуть на виджет «Личные данные» Личного кабинета ([Рис.](#page-16-1) 4.1).

Поля, отмеченные символом \*, обязательны для заполнения.

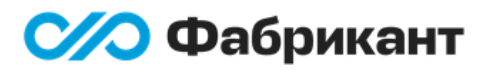

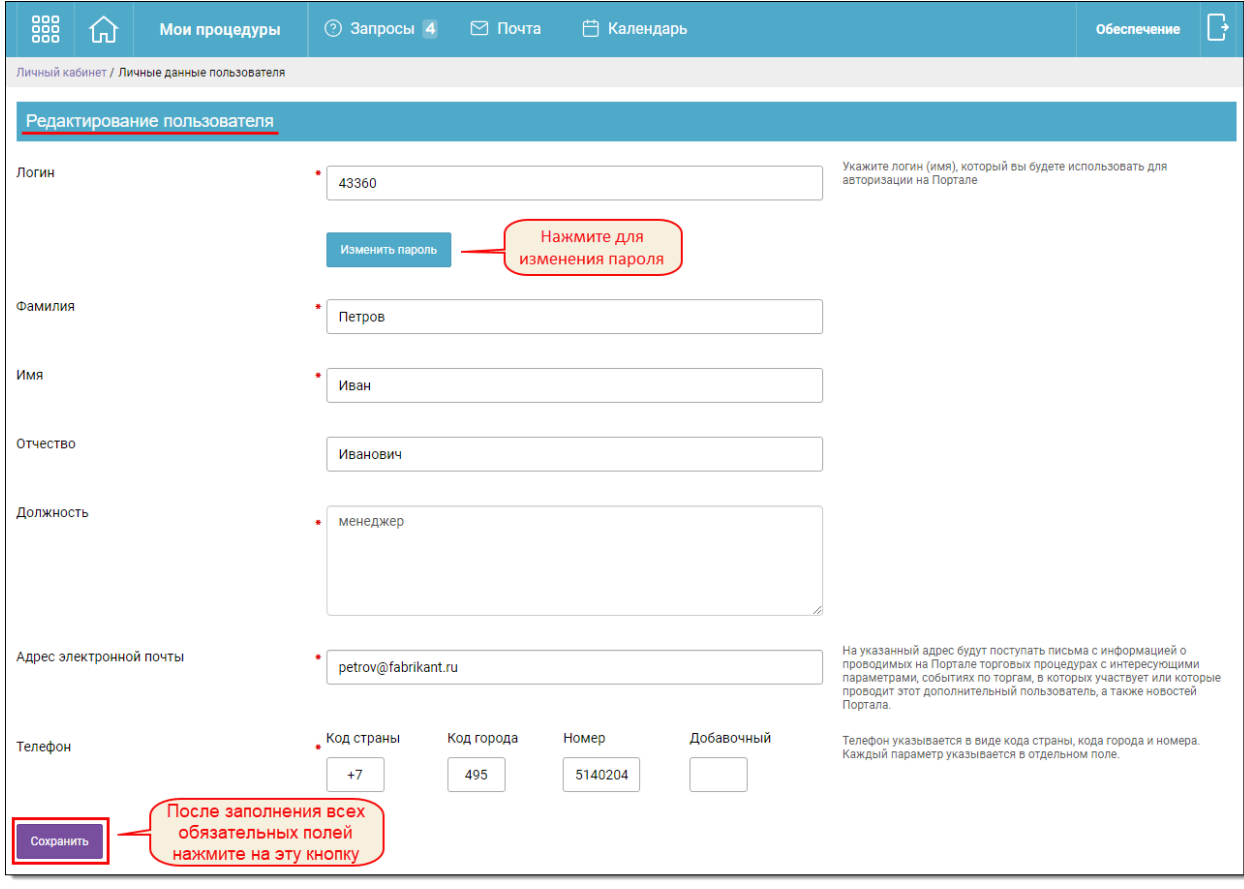

**Рис. 4.5**

После заполнения всех требуемых полей необходимо сохранить изменения, нажав кнопку **Сохранить**.

Для работы в некоторых секциях ЭТП может потребоваться дополнительная аккредитация. Порядок ее прохождения описан в инструкции «Аккредитация на Фабриканте» в разделе «Общие правила» > [«Личный кабинет»](https://www.fabrikant.ru/rules/common?category-id=1705) > «ЛК на домене [fabrikant.ru](https://www.fabrikant.ru/rules/common?category-id=1705)» на ЭТП.

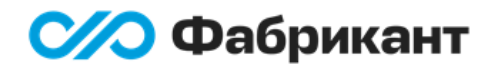

# <span id="page-20-0"></span>5. Контакты оператора ЭТП

По всем вопросам работы на ЭТП «Фабрикант» можно обращаться:

- o по многоканальному телефону +7 (495) 109-75-75;
- o через раздел [Обратная связь](https://www.fabrikant.ru/#emailbackDialog).

Консультационная поддержка осуществляется преимущественно в рабочие дни с 8:00 до 19:00 по московскому времени.